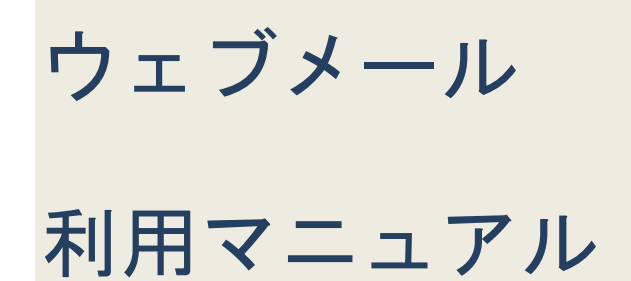

# はじめに

本マニュアルは、インターネットエクスプローラーなどのブラウザでのメールの 閲覧等について説明します。

メールソフトの設定等については、メーラー設定マニュアルをご参照ください。

# 目次

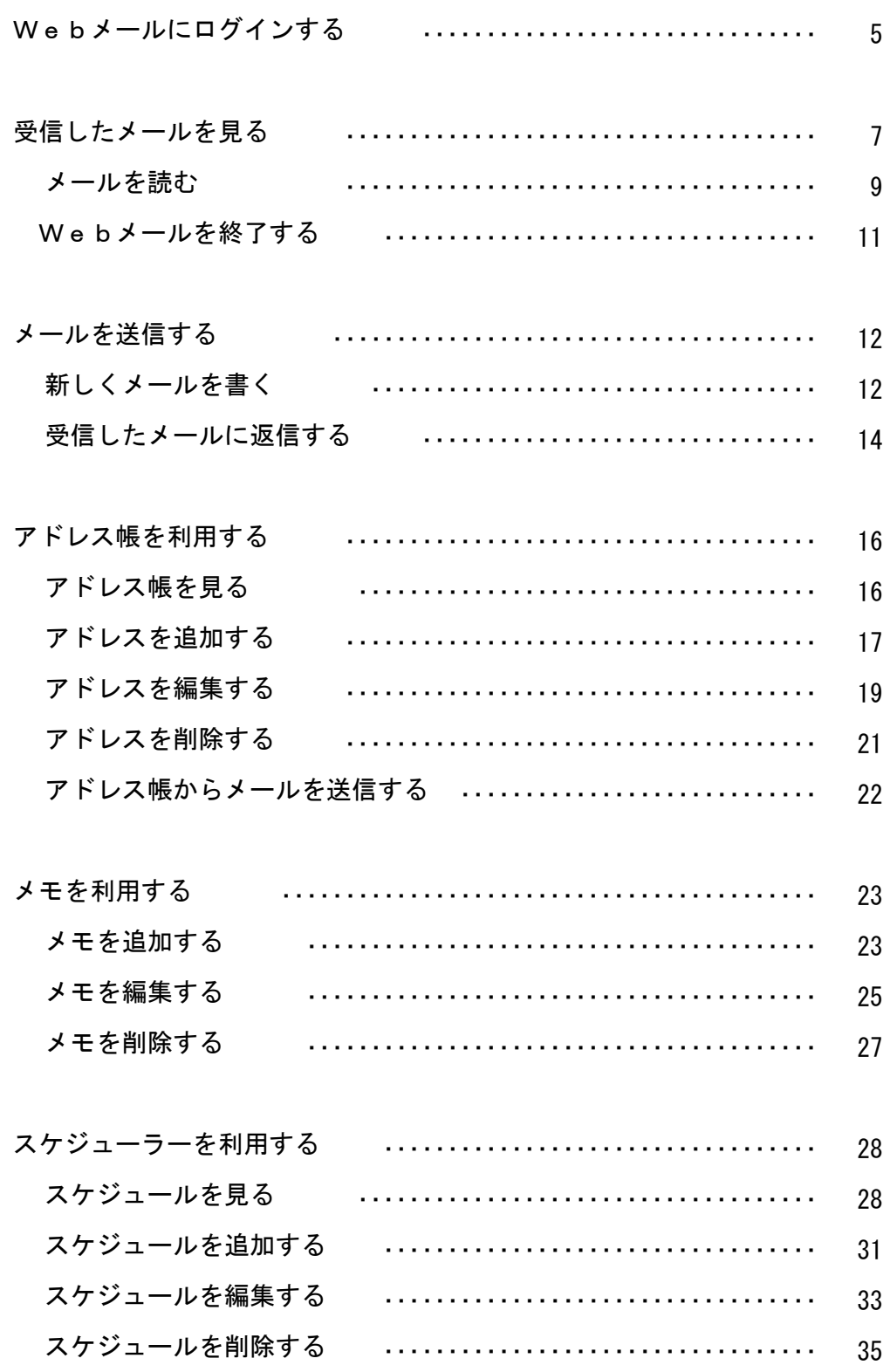

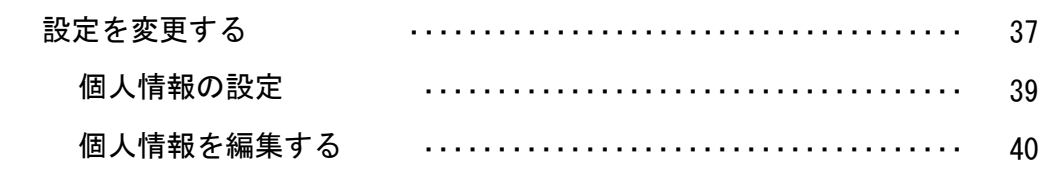

Webメールにログインする

Web メールを表示させ、ログインする方法について説明します。

1. インターネットエクスプローラーなどのブラウザを開きます。

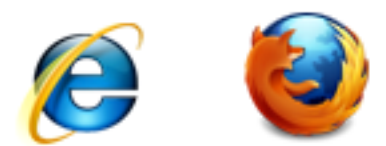

2. アドレス欄にWebメールのアドレスを入力します。

アドレス: https://1.dant2.jp/webmail/

3. エンターキーを押します。

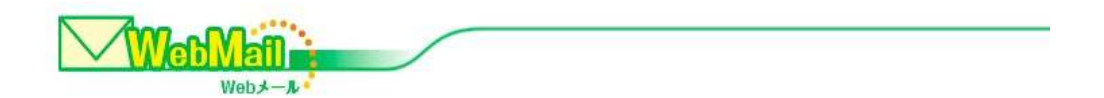

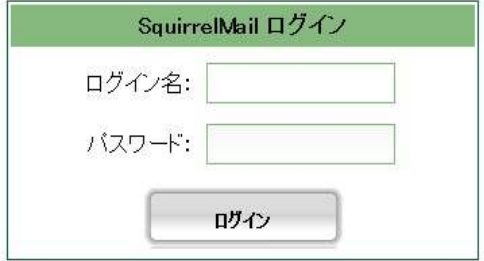

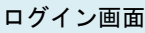

4. メールアドレスとメールアドレスのパスワードを入力します。

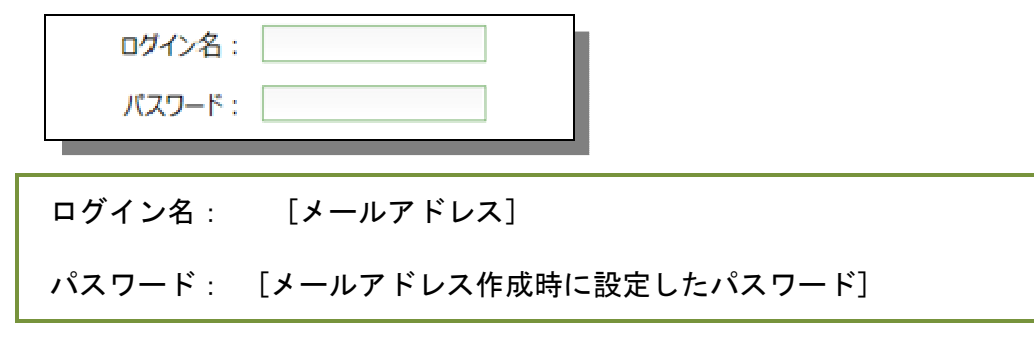

5. 「ログイン」ボタンを押します。

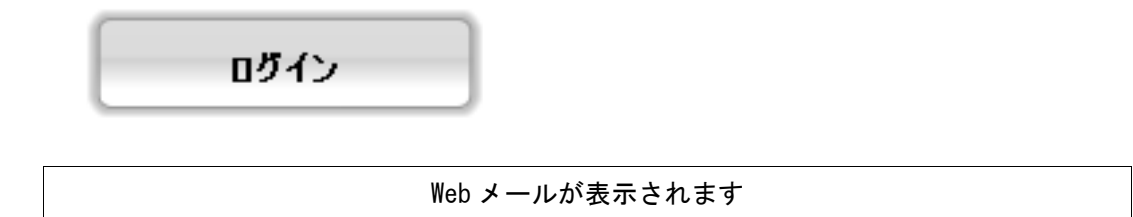

受信したメールをみる

ログインして最初に表示される画面には、受信したメッセージの一覧が表示され ています。

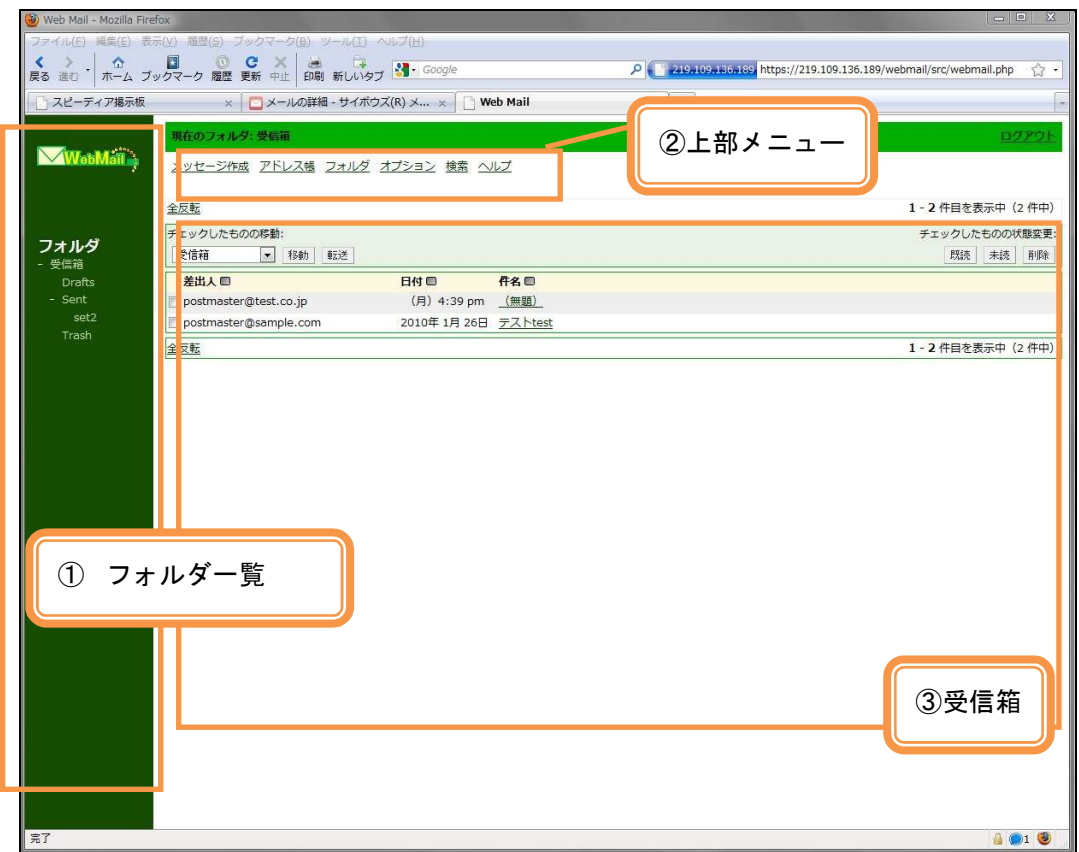

ログインしてすぐ表示される画面

①フォルダ一覧

1. 受信箱

クリックすると、右側に受信したメールの一覧が表示されます。

2. Drafts

クリックすると、右側に書きかけのメールの一覧が表示されます。

3. Sent

クリックすると、右側に送信したメールの一覧が表示されます。

4. Trash

クリックすると、右側に削除したメール一覧が表示されます。

②上部メニュー

1. メッセージ作成

新しくメールを送信するときに使います。

2. アドレス帳

よくメールを送る相手のメールアドレスを、あらかじめアドレス帳に登録 しておくことができます。

- 3. フォルダ 受信したメールを仕分けするフォルダの作成・変更・削除ができます。
- 4. オプション 個人情報や表示方法を変更できます。
- 5. 検索

受信したメールをキーワードで検索することができます。

6. ヘルプ

困ったときに見ると、Web メールの説明を見ることができます。

#### ③受信箱

- 1. 差出人 メールを送ってきた人のメールアドレスが表示されます。
- 2. 日付

メールを受信した日時が表示されます。

3. 件名

受信したメールの件名が表示されます。

1. 左側のフォルダ一覧から、受信箱をクリックします。

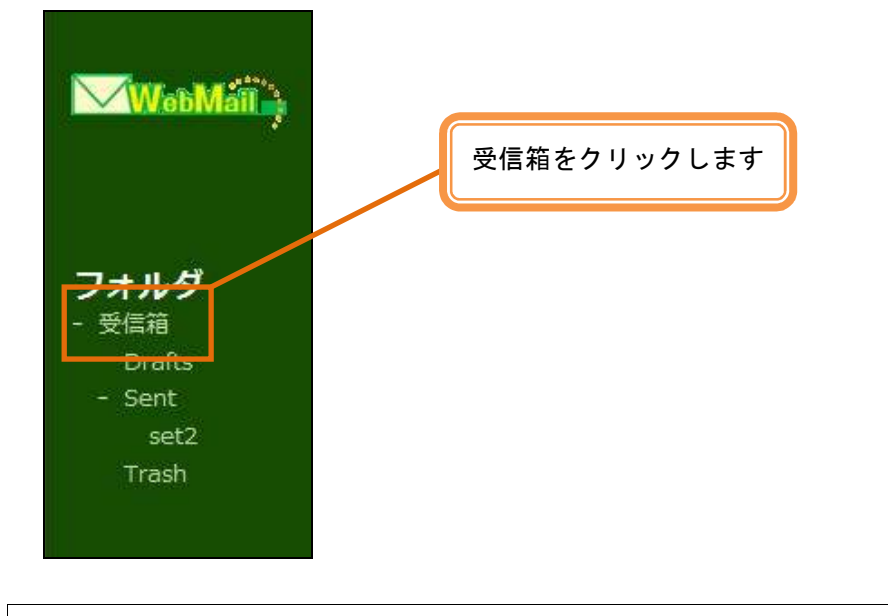

右側にメールの一覧が表示されます。

2. メッセージの一覧からメールの「件名」をクリックします。

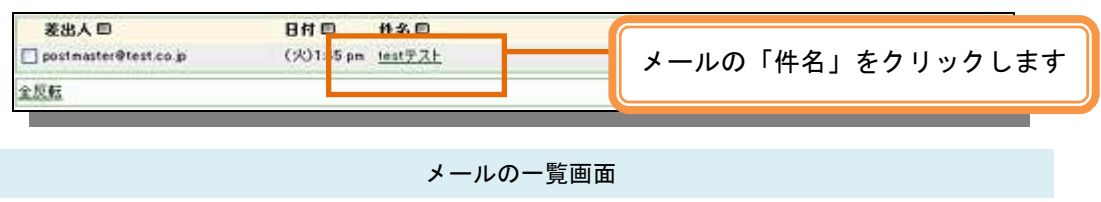

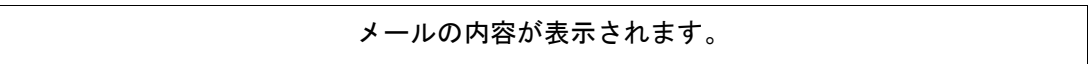

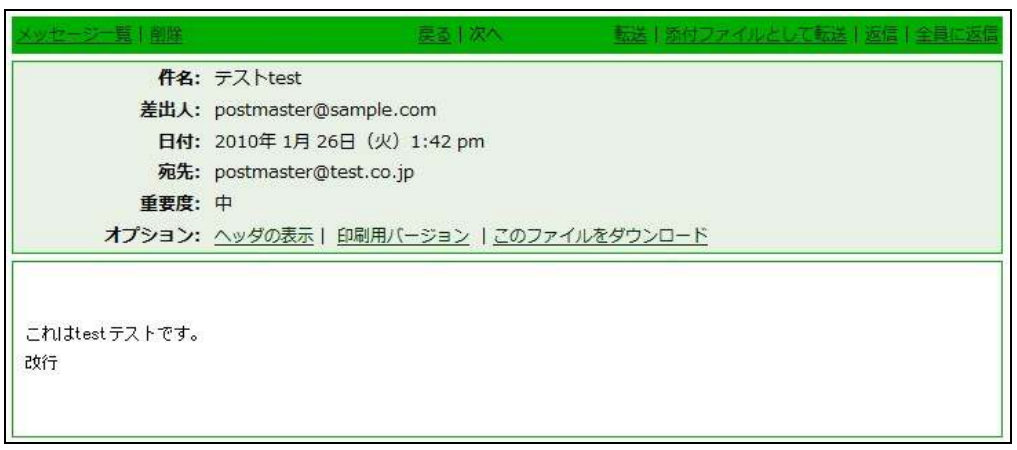

メールの内容画面

件名・・・・・・・・・ メールの件名が表示されます 差出人・・・・・・・ メールを送信した人のメールアドレスが表示されます 日付・・・・・・・・・ 受信した日付が表示されます 宛先・・・・・・・・・ メールの宛先のメールアドレスが表示されます。 重要度・・・・・・・ 重要度が設定されている場合は表示されます オプション・・・ 「ヘッダの表示」、「印刷用バージョン」、「このファイルを ダウンロード」が選べます。

本文・・・・・・・・・・ メールの本文が表示されます。

受信したメールに返信することができます。→P12「受信したメールに返 信する」

### **Web** メールを終了する

1. Web メールを終了するには、ログアウトをします。

画面左上の「ログアウト」をクリックします。

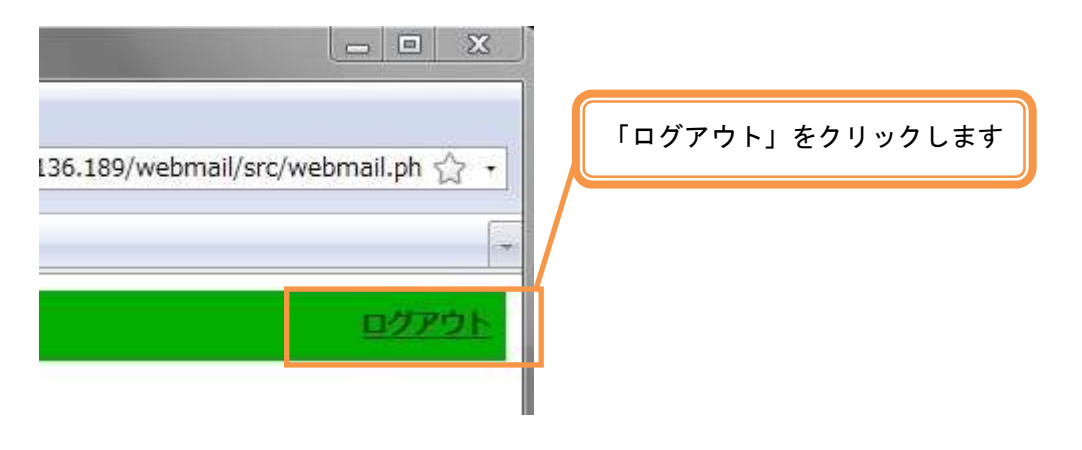

画面左上のログアウト画面

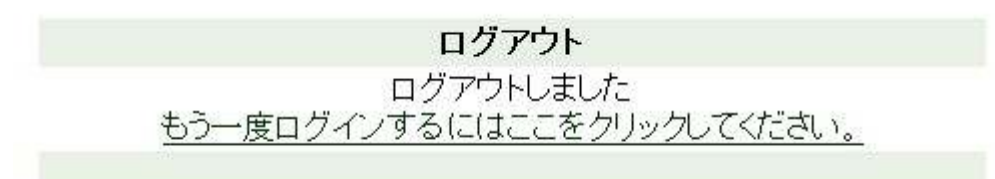

ログアウトしたことを示す画面が表示されます

2.ブラウザを終了します。

「もう一度ログインするにはここをクリックしてください。」をクリック すると、ログイン画面が表示されます。

## メールを送信する

メールを送信する手順について説明します。

新しくメールを書く

1. メニューから [メッセージ作成]をクリックします。

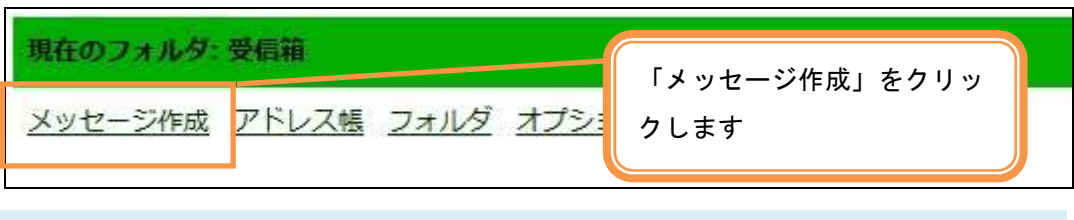

上部メニュー

- ① 宛先 宛先  $\overline{\phantom{0}}$  $Cc$ у. ② Cc Bcc  $\overline{\phantom{a}}$ 件名  $\overline{\phantom{0}}$ 重要度 中 ★ 受取通知: ■ 読んだとき■ 配送したとき ③ Bcc | 署名 | アドレス帳 | ドラフトに保存 | 送信 | 1 ④ 件名 ⑤ 本文 ⑥ 送信ボタン送信 承付: | 参照 <mark>追加</mark> (max. 2 M) メール作成画面
- 2. メールを作成します。

① 宛先

送信先のメールアドレスを入力します。カンマ(,)で区切ることで、複数 の宛先を指定する事が出来ます。

② Cc

送信するメールのコピーを送るアドレスを入力します。宛先、CC に入力し たアドレスは、他の受信者が見ることが出来ます。

③ Bcc

他の受信者に見られたくない宛先の場合にメールアドレスを入力します。

④ 件名

件名を入力します。

⑤ 本文

メールの本文を入力します。

⑥ [送信]ボタン [送信]ボタンを押すとメールが送信されます。自動的に受信箱に移動しま す。

送信したメッセージは「Sent フォルダ」で確認する事が出来ます。

1. 「受信箱」をクリックします。

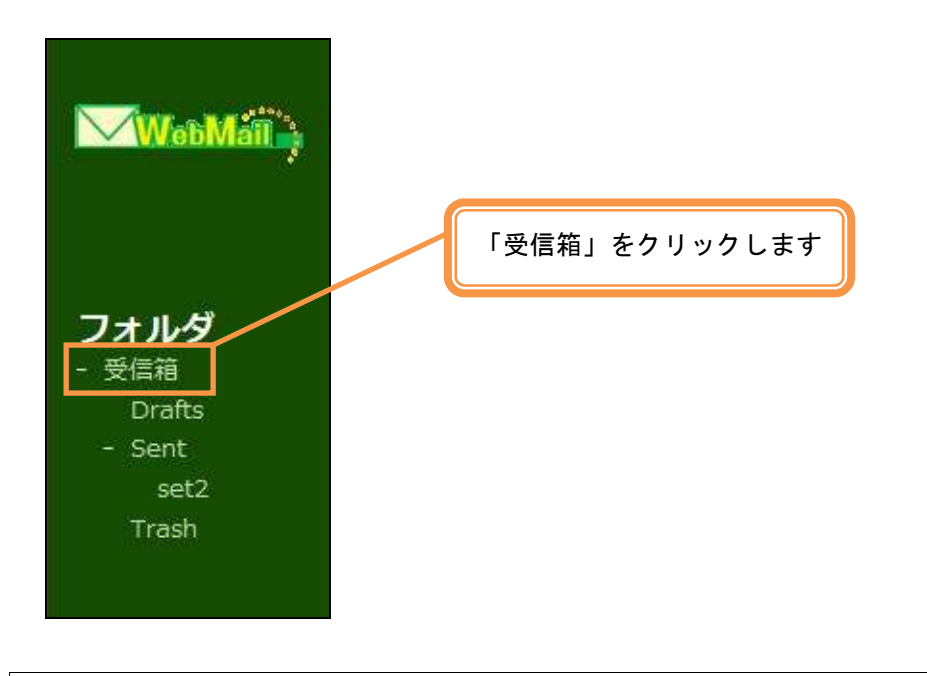

- 右側にメールの一覧が表示されます。
- 2. 返信したいメールの件名をクリックします。

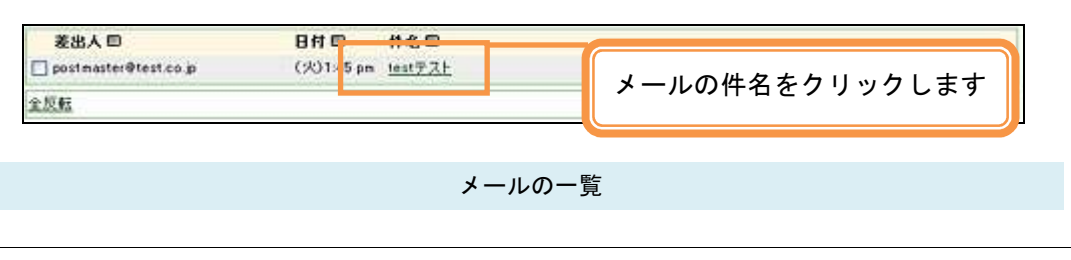

受信したメールの内容が表示されます

3. 左側のメニューから [返信] をクリックします。

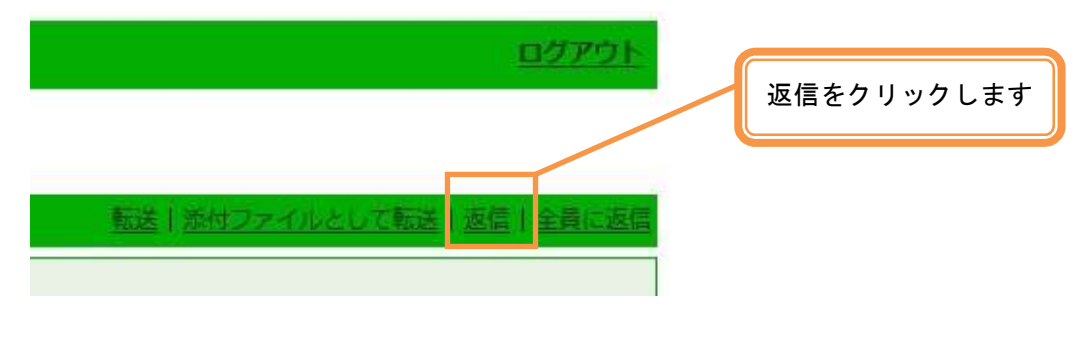

左側メニュー

返信メッセージの本文を書く画面が表示されます。

元のメッセージは引用符 > がついた状態で表示されます。

「新しくメールを書く」と同様に、メールを書いて送信します。

# アドレス帳を利用する

よく使うアドレスを登録しておくことができます。

## アドレス帳を見る

上部メニューから「アドレス帳」をクリックします

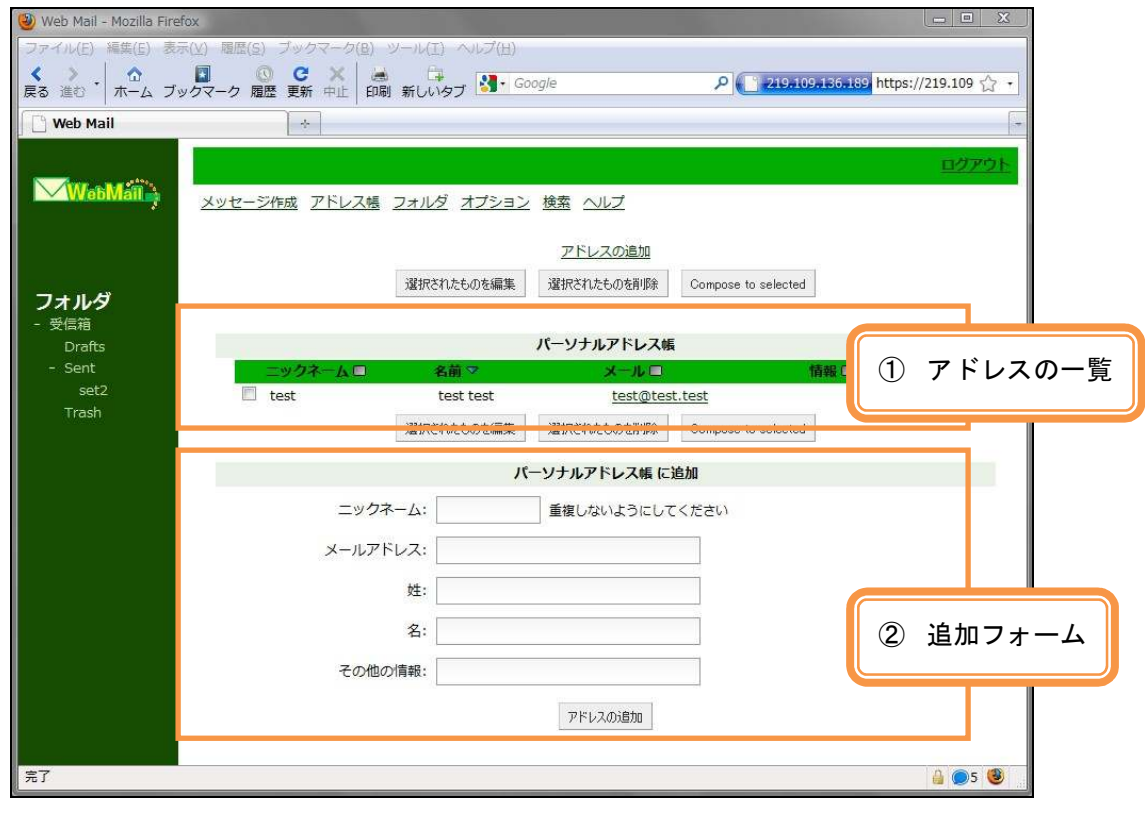

アドレス帳画面

① アドレス一覧

パーソナルアドレス既に登録されているアドレスの一覧です。

② 追加フォーム

パーソナルアドレス帳に追加する為のフォームです。

### アドレスを追加する

メールアドレスをアドレス帳に追加します。

1. 上部メニューから「アドレス帳」をクリックします。

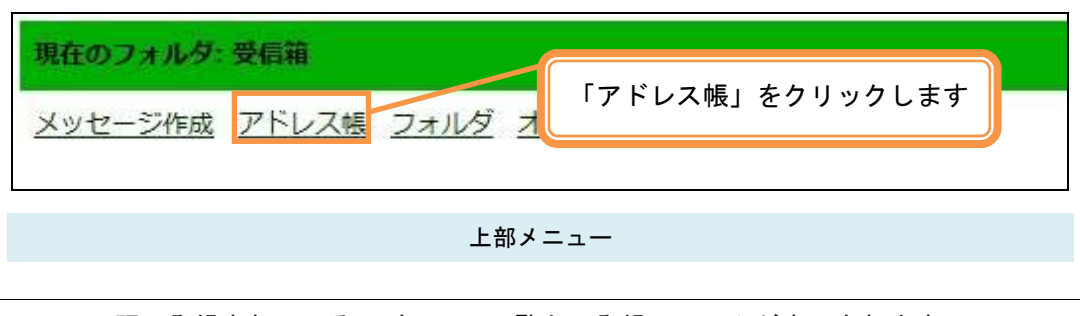

既に登録されているアドレスの一覧と、登録フォームが表示されます。

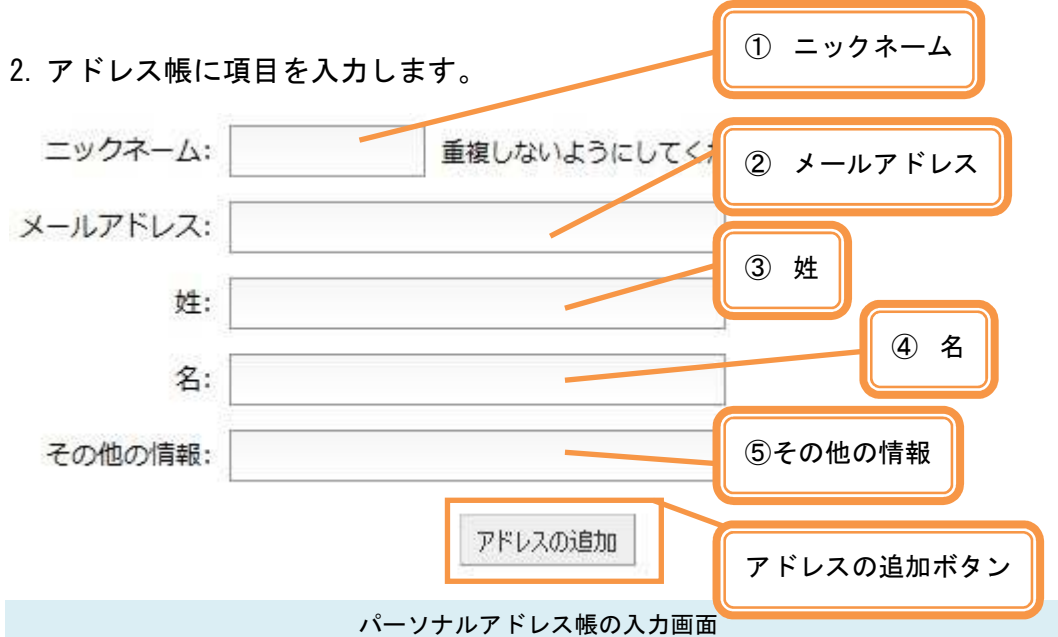

- ① ニックネーム・・・・・・・・・・・・・・ このアドレスが分かる名前を入力します。
- ② メールアドレス(必須) … メールアドレスを入力します。
- ③ 姓・・・・・・・・・・・・・・・・・・‥・・・ 姓を入力します。
- 4名 (必須) ……………… 名前を入力します。
- ⑤ その他・・・・・・・・・・・・・・・・・・・・ 自由に入力できます。

3.[アドレスの追加]ボタンを押します。

追加したアドレスがパーソナルアドレス帳に表示されます。

### アドレスを編集する

パーソナルアドレス帳に登録したアドレスを編集します。

1. 上部メニューから「アドレス帳」をクリックします。

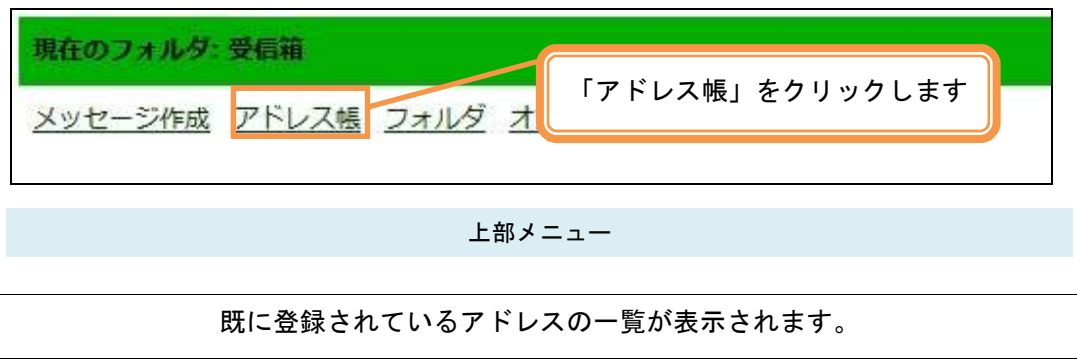

2.編集したいアドレスを選択し、編集ボタンを押します。

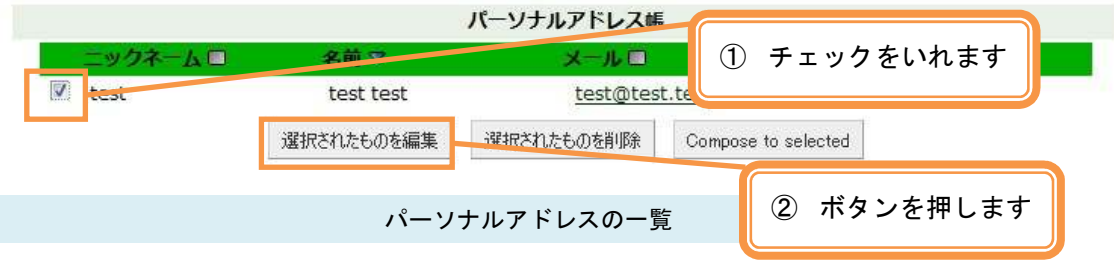

① 編集したいアドレスの左端にあるボックスにチェックを入れます。

② [選択されたものを編集]ボタンを押します。

アドレス帳を更新する画面が表示されます。

3.アドレス帳の内容を編集し、更新ボタンを押します。

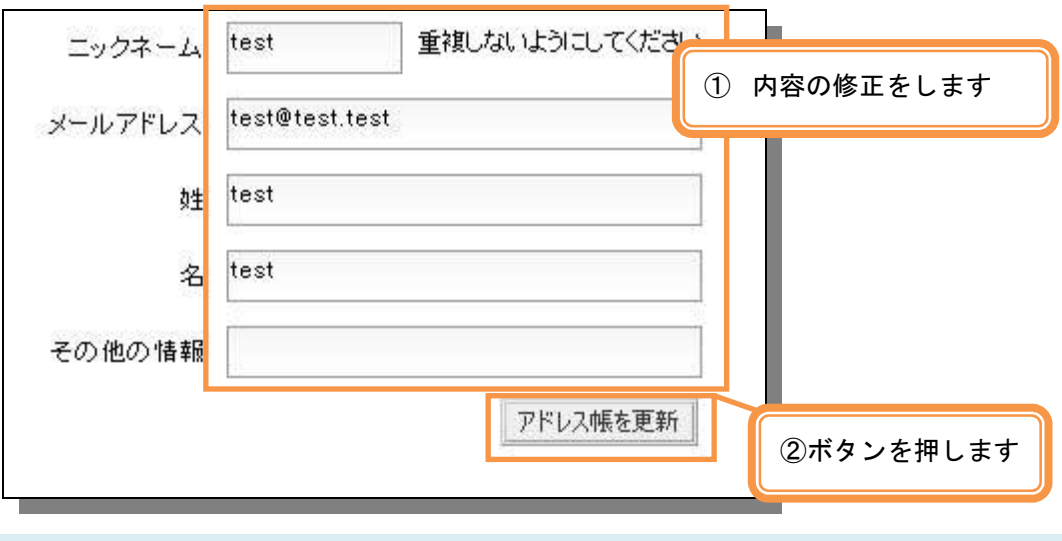

パーソナルアドレス帳編集画面

① 必要に応じて内容を修正します。

② [アドレス帳を更新]ボタンを押します。

パーソナルアドレス帳が更新されます

## アドレスを削除する

パーソナルアドレス帳に登録したアドレスを削除します。

1.上部メニューから「アドレス帳」をクリックします。

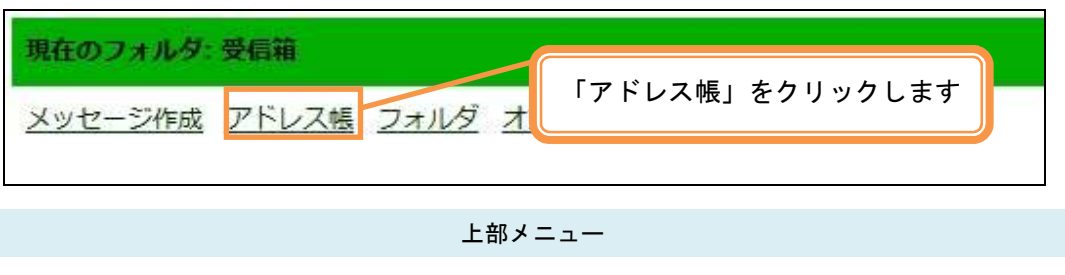

- 既に登録されているアドレスの一覧が表示されます
- 2. 削除したいアドレスを選択し削除ボタンを押します。

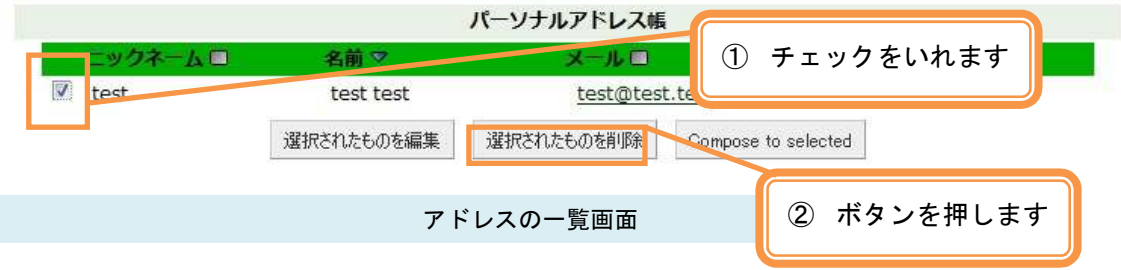

① 編集したいアドレスの左端にあるボックスにチェックを入れます。

② [選択されたものを削除]ボタンを押します。

アドレス帳の一覧から選択したアドレスが削除されます。

### アドレス帳からメールを送信する

アドレス帳で選択したアドレス宛にメールを送信します。

1.上部メニューから「アドレス帳」をクリックします。

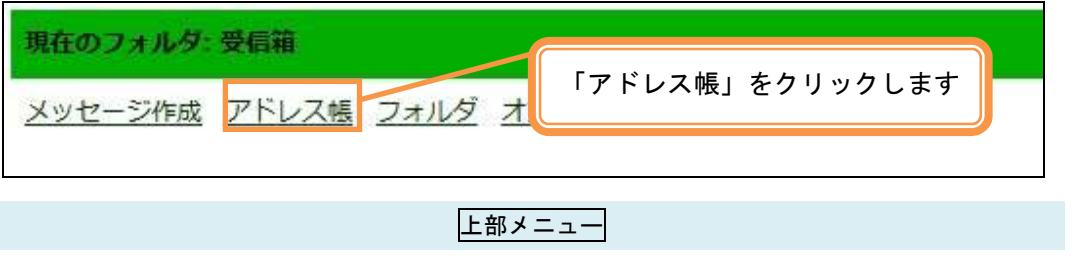

既に登録されているアドレスの一覧が表示されます。

#### 3. メールを送信したいアドレスを選択し削除ボタンを押します。

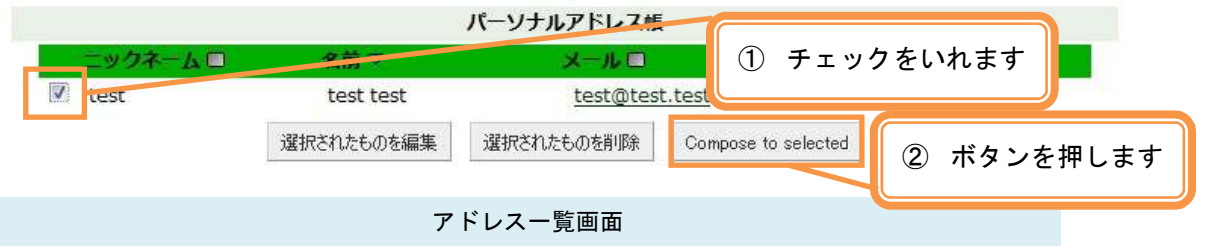

- ① メールを送信したいアドレスの左端にあるボックスにチェックを入れま す。
- ② [Compose to selected]ボタンを押します。

メール作成画面に移動します

3.件名、本文を入力し、メールを送信します。

# メモを利用する

ウェブメール画面上でメモを取ることができます。

## メモを追加する

メモしたい内容を追加します。

1. 上部メニューから「メモ」をクリックします。

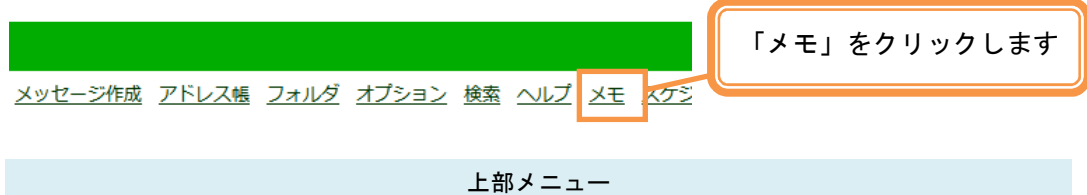

2. 追加ボタンを押します。

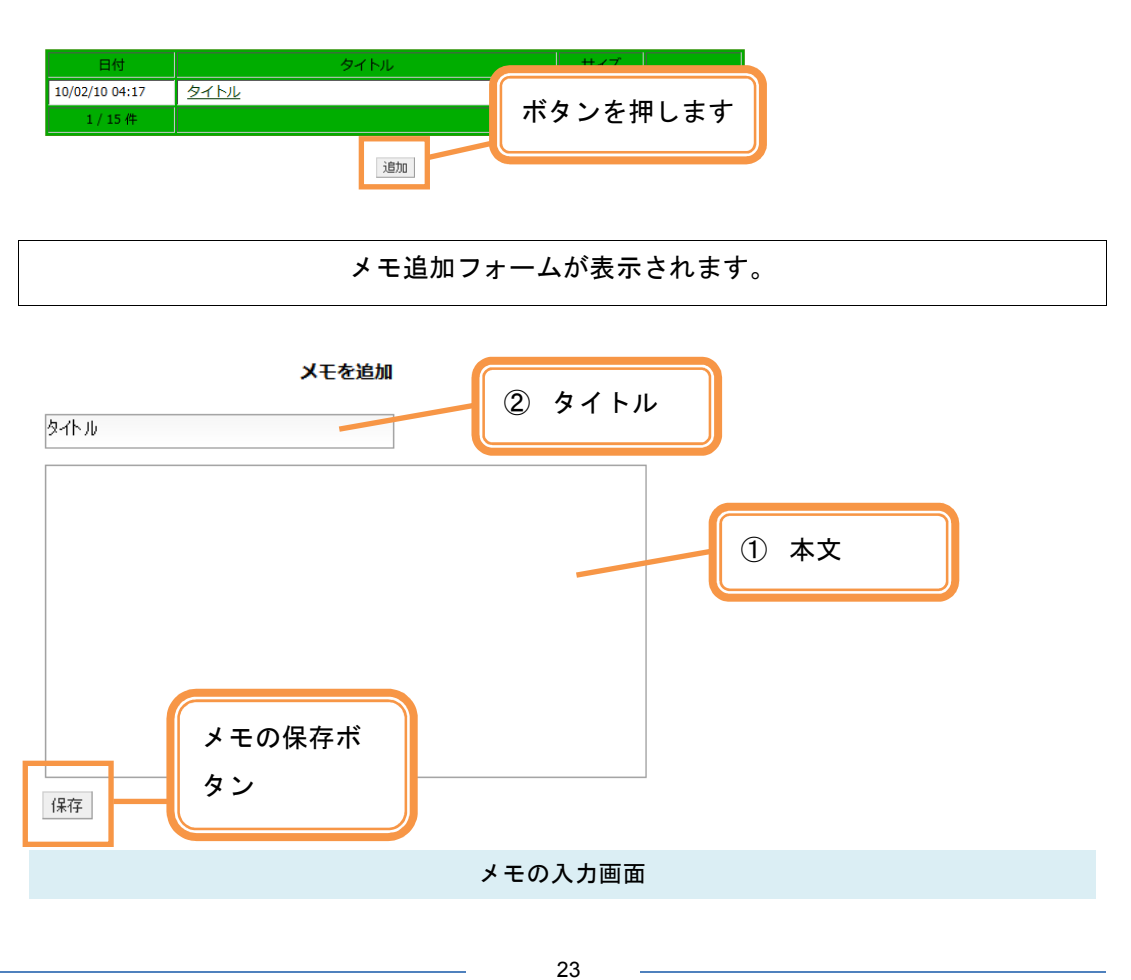

- ① タイトル・・ メモの表題を入力します。
- ② 本文・・・・・・ メモの内容を入力します。
- 3.[保存]ボタンを押します。

保存したメモがメモ一覧に表示されます。

メモを編集する

登録したメモを編集します。

1. 上部メニューから「メモ」をクリックします。

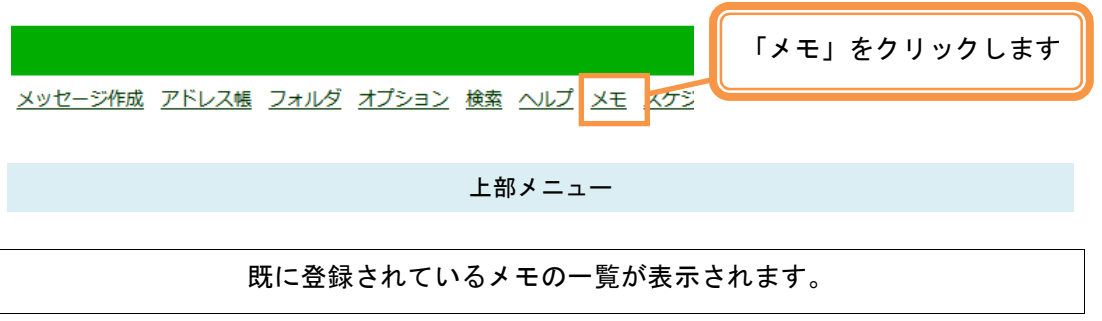

2. 編集したいメモを選択し、「編集」をクリックします。

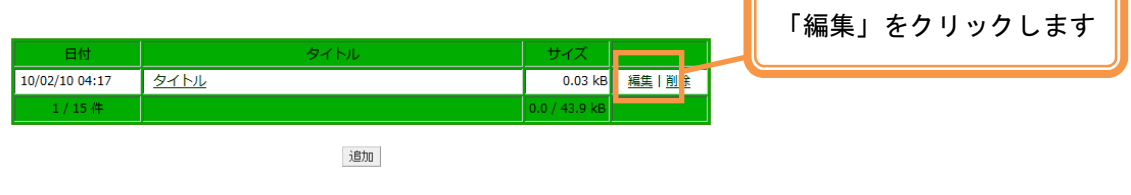

メモを編集する画面が表示されます。

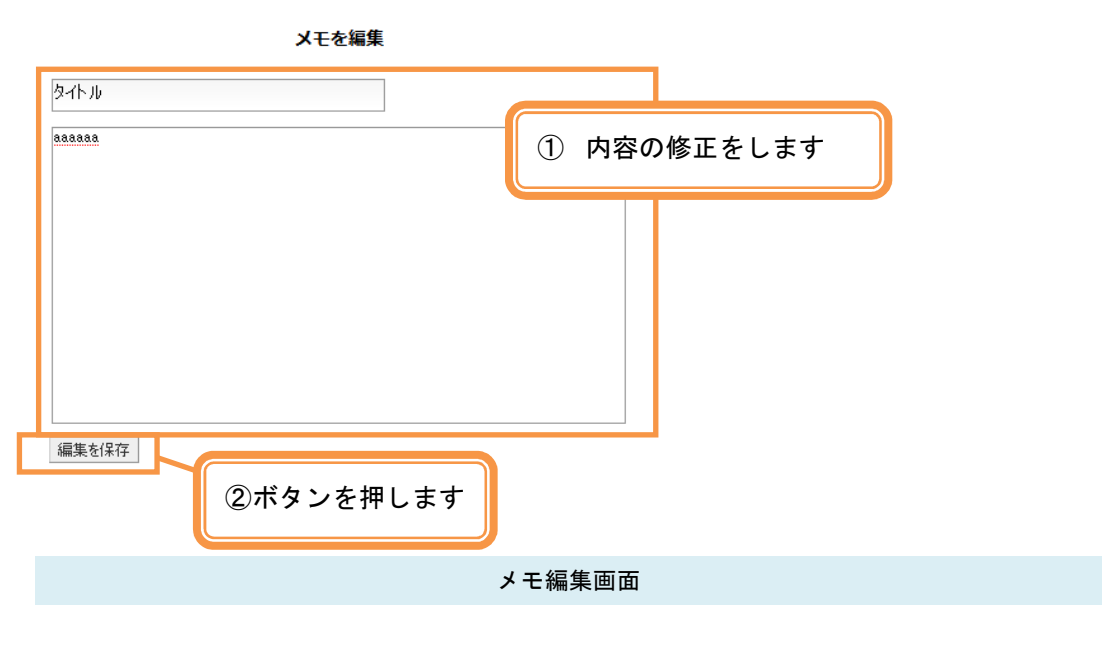

必要に応じて内容を修正します。

[編集を保存]ボタンを押します。

編集したメモがメモ一覧に表示されます。

メモを削除する

登録したメモを削除します。

1. 上部メニューから「メモ」をクリックします。

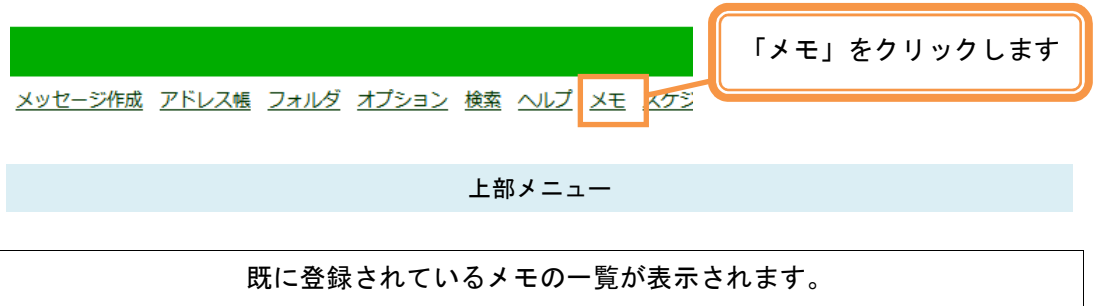

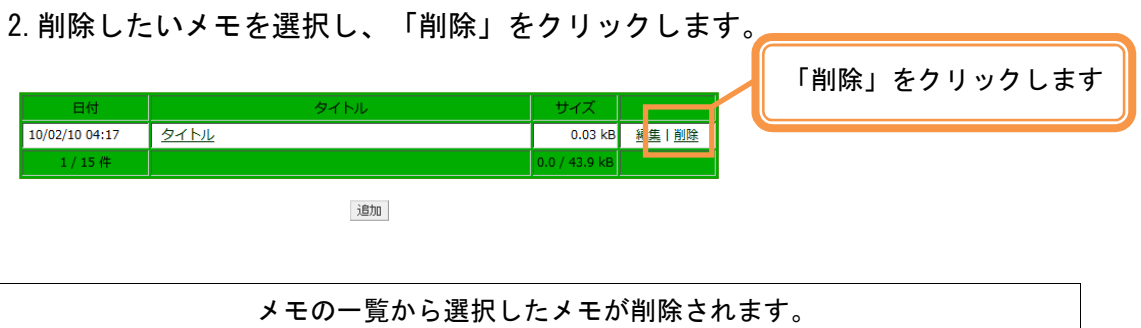

# スケジューラーを利用する

スケジュールを登録することができます。

スケジュールを見る

上部メニューから「スケジューラー」をクリックします。

 $\bigoplus_{\#_{\bar{\mathbb{X}}},\pi}\bigotimes_{\bar{\mathbb{X}}\in\pi}\bigoplus_{\bar{\mathbb{X}}}\mathbb{I}$ 

|                      |                     | 【スケジューラー】 postmaster@test.co.jp<br>(5 |                           |                 |                |                |                  |              |  |
|----------------------|---------------------|---------------------------------------|---------------------------|-----------------|----------------|----------------|------------------|--------------|--|
|                      | << 2009             | $<$ Jan                               |                           | February 2010 * |                | 6.<br>Mar >    | 2011 > >         |              |  |
| <b>Sunday</b>        |                     | <b>Monday</b>                         | <b>Tuesday</b>            | Wednesday       | Thursday       | Friday         | <b>Saturday</b>  |              |  |
| -hello               | January 31          |                                       |                           | 3               | 4              | 5              | 6                |              |  |
|                      | Z                   |                                       | $\overline{9}$<br>8 こんにちは | [ TODAY ] 10    | 11             | 12             | 13               |              |  |
|                      | 14                  | 15                                    | 16                        | 17              | 18             | 19             | 20               | $^\circledR$ |  |
|                      | 21                  | 22                                    | 23                        | 24              | 25             | 26             | 27               |              |  |
|                      | 28                  | March 1                               | $\overline{2}$            | $\overline{3}$  | $\overline{4}$ | $\overline{5}$ | 6                |              |  |
| $2010$ $\rightarrow$ | $Feb$ $\rightarrow$ | Go                                    |                           | 予定の追加           |                |                | Personal  <br>Go |              |  |

スケジューラー画面 (月表示)

① 年表示

1年単位で表示します。

② 月表示

月単位で表示します。

③ 日表示

1日単位で表示します。

④ 前年表示

前年を表示します。

⑤ 前月表示

前月を表示します。

⑥ 来月表示

来月を表示します。

⑦ 来年表示

来年を表示します。

⑧ 選択日表示

選択した日を表示します。

⑨ 指定月表示

指定した月を表示します。

#### 「年表示」をクリックします。

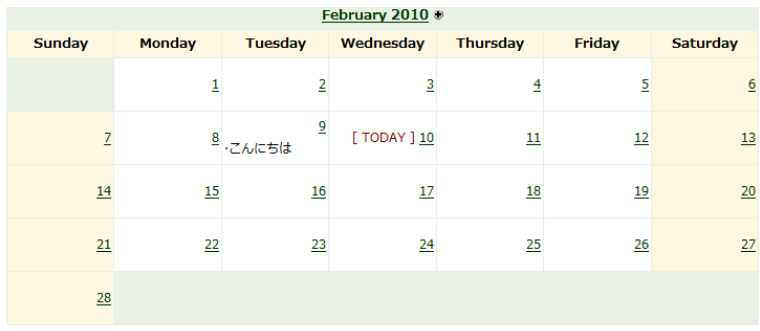

| March 2010 +  |               |                |           |                |                |                 |  |  |  |  |  |  |  |
|---------------|---------------|----------------|-----------|----------------|----------------|-----------------|--|--|--|--|--|--|--|
| <b>Sunday</b> | <b>Monday</b> | <b>Tuesday</b> | Wednesday | Thursday       | <b>Friday</b>  | Saturday        |  |  |  |  |  |  |  |
|               | 1             | 2              | 3         | $\overline{4}$ | 5              | $\overline{6}$  |  |  |  |  |  |  |  |
| z             | 8             | $\overline{9}$ | 10        | 11             | 12             | 13              |  |  |  |  |  |  |  |
| 14            | 15            | 16             | 17        | 18             | 19             | 20              |  |  |  |  |  |  |  |
| 21            | 22            | 23             | 24        | 25             | $\frac{26}{5}$ | $\overline{27}$ |  |  |  |  |  |  |  |
| 28            | 29            | 30             | 31        |                |                |                 |  |  |  |  |  |  |  |

スケジューラー画面(年表示)

① 月表示

月単位で表示します。

「日表示」をクリックします。

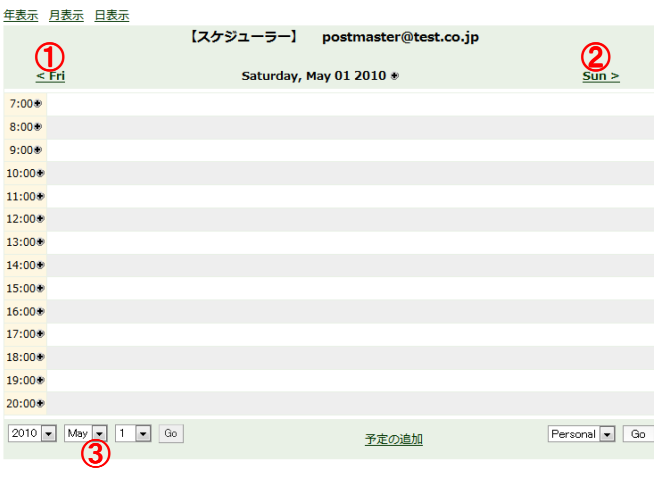

#### スケジューラー画面(日表示)

① 前日表示

前日を表示します。

② 翌日表示

翌日を表示します。

③ 指定日表示

指定した日を表示します。

## スケジュールを追加する

スケジュールをスケジューラーに追加します。

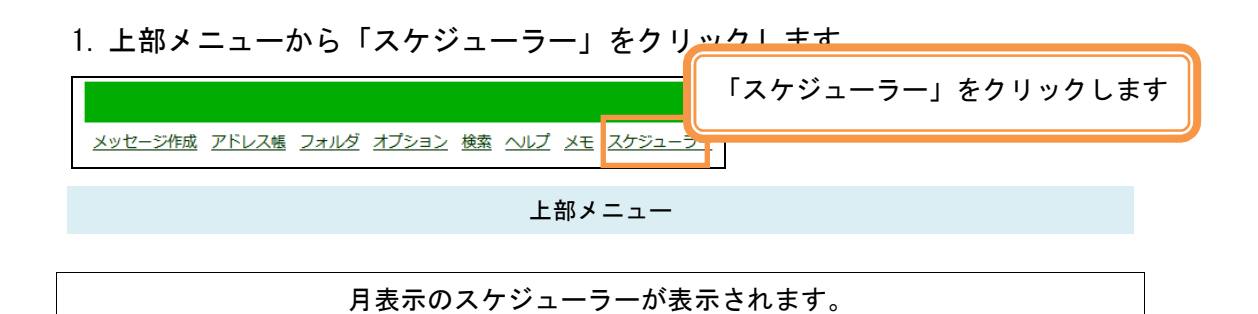

### 2. 予定の追加ボタンを押します。

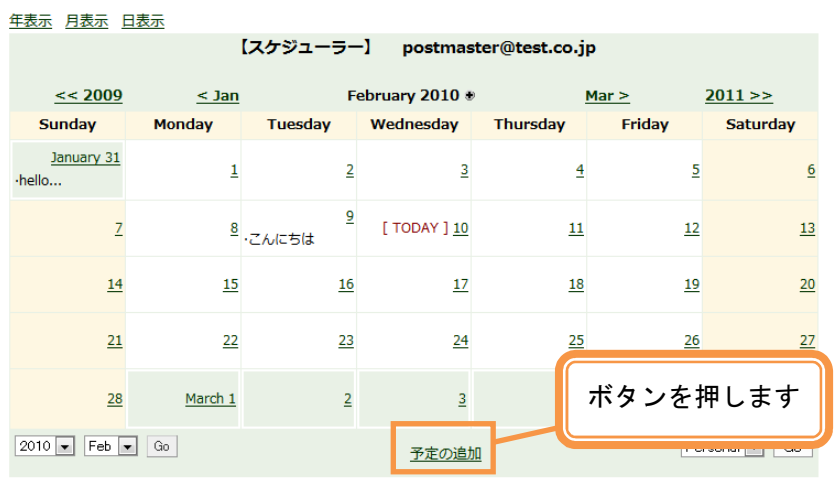

予定の追加フォームが表示されます。

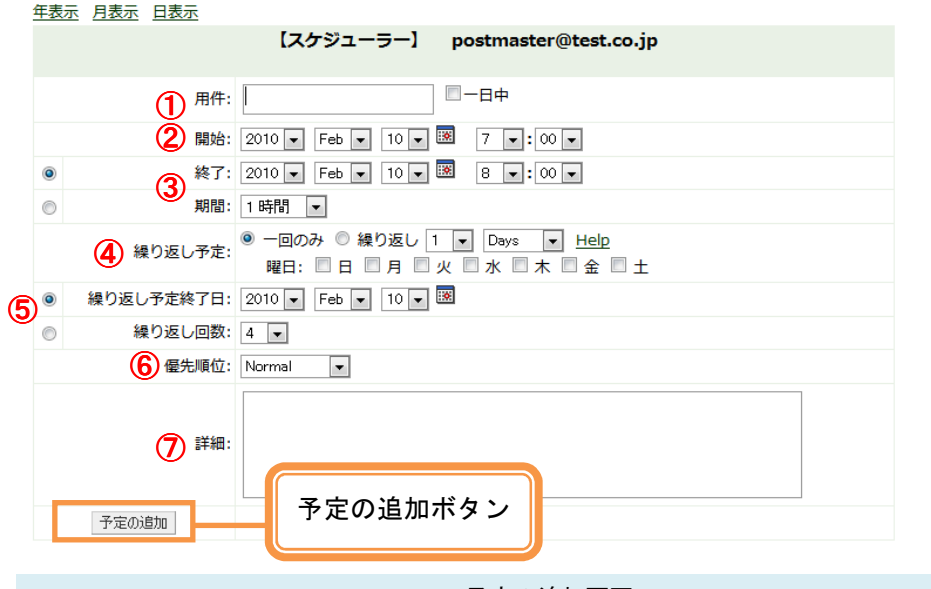

予定の追加画面

 用件・・・・・・・・・・・・・・・・・・・・ スケジュールの用件名を入力します。 開始・・・・・・・・・・・・・・・・・・・・ 開始日時を入力します。 終了又は期間・・・・・・・・・・・・ 終了日時又は期間を入力します。 繰り返し予定・・・・・・・・・・・・ 繰り返し予定の設定をします。 繰り返し予定終了日又は 繰り返し回数・・・・・・・・・・・・ 繰り返しの終了日又は繰り返し回数を入力しま す。 優先順位・・・・・・・・・・・・・・・・ スケジュールの優先順位を選択します。上にいく ほど優先度が高く強調表示されます。 詳細・・・・・・・・・・・・・・・・・・・・ スケジュールの詳細を入力します。

3.[予定の追加]ボタンを押します。

[Event Created Successfully]と表示され、予定が追加されます。

## スケジュールを編集する

登録したスケジュールを編集します。

1. 上部メニューから「スケジューラー」をクリックします。

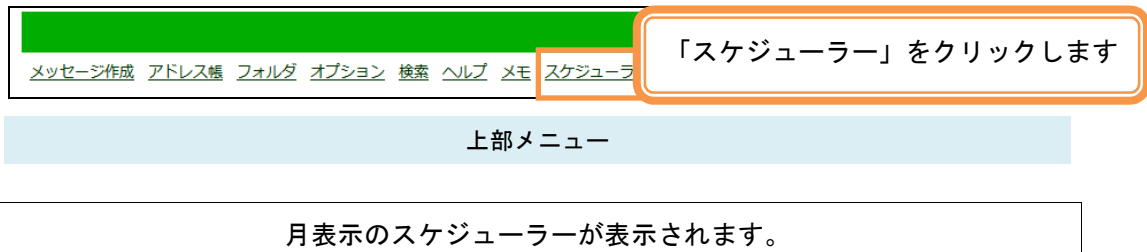

2.編集したいスケジュールをクリックします。

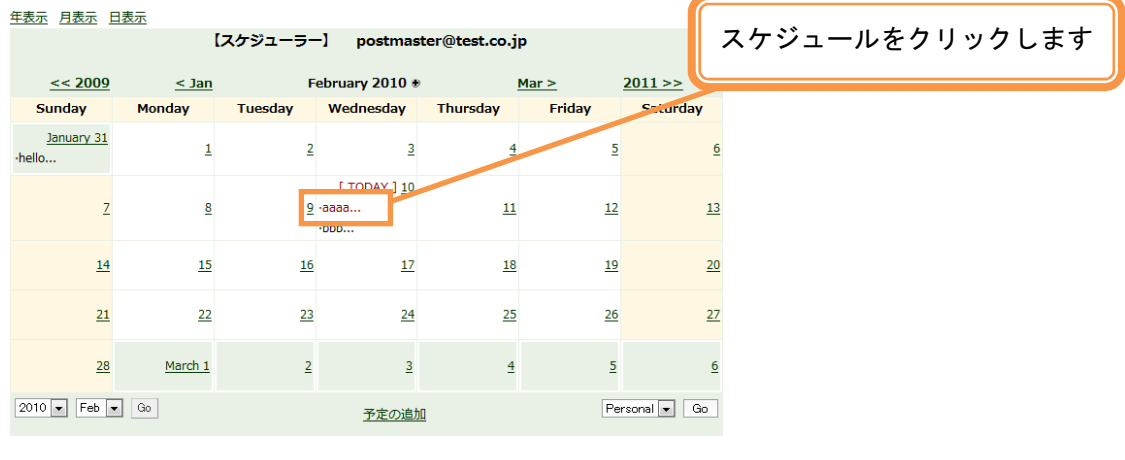

日表示のスケジューラーが表示されます。

3.編集したいスケジュールをクリックします。

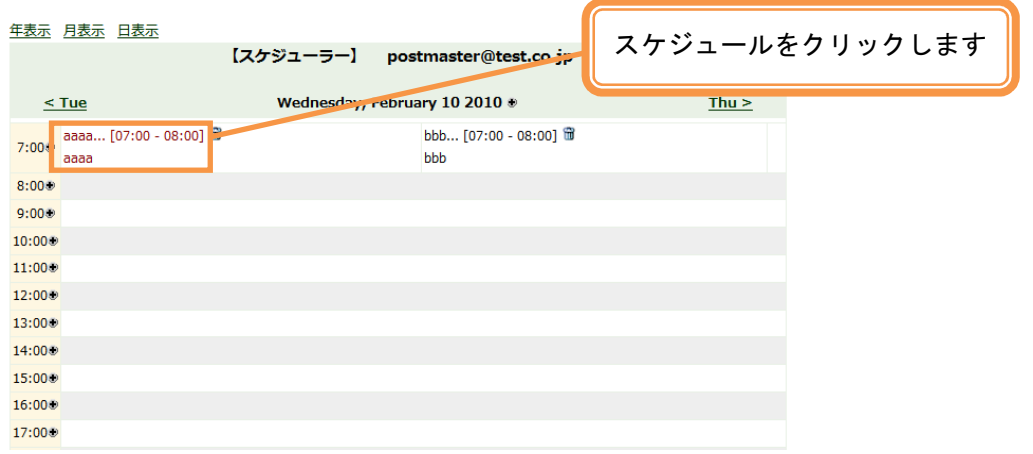

スケジュールを編集する画面が表示されます。

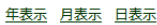

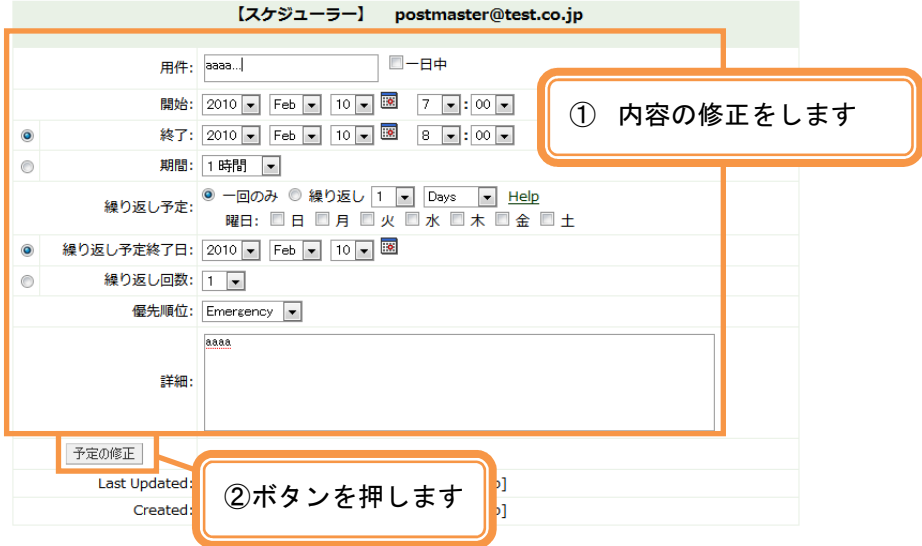

メモ編集画面

① 必要に応じて内容を修正します。

② [予定の修正]ボタンを押します。

[Event Updated Successfully]と表示され、予定が修正されます。

## スケジュールを削除する

登録したスケジュールを削除します。

1. 上部メニューから「スケジューラー」をクリックします。

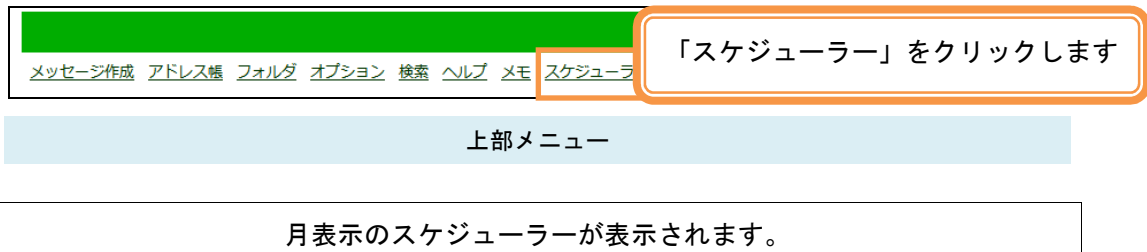

### 2.削除したいスケジュールをクリックします。

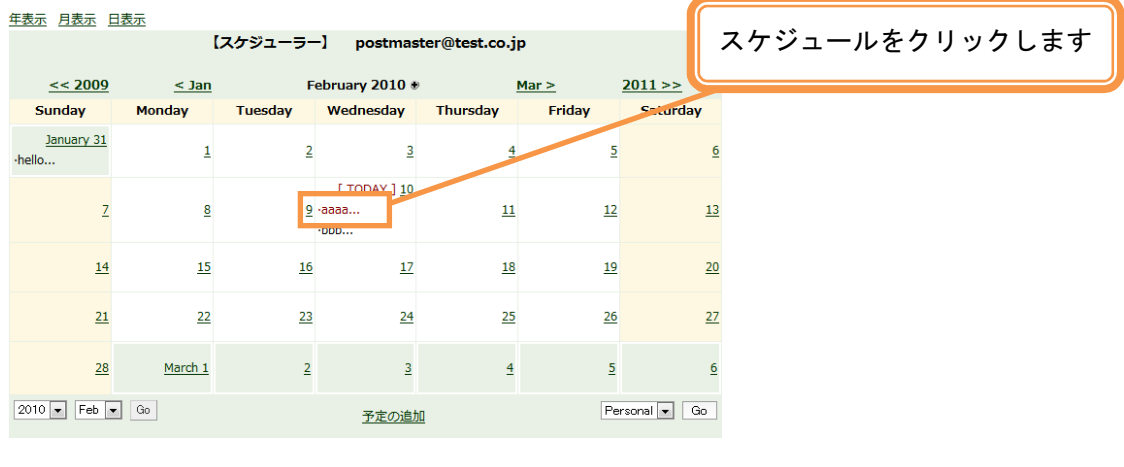

日表示のスケジューラーが表示されます。

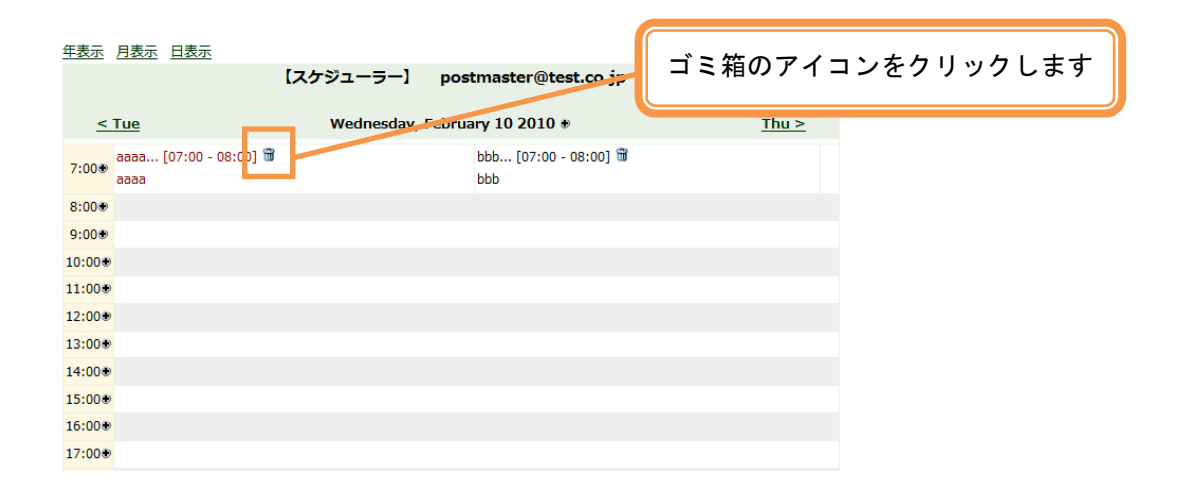

#### スケジュールの削除を確認する画面が表示されます。

3.ボタンを押します。

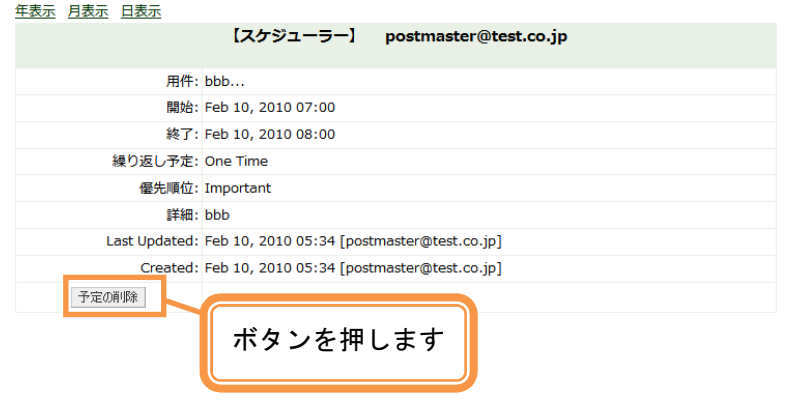

スケジュールが削除されます。

# 設定を変更する

Web メールの様々な設定を行う事ができます。

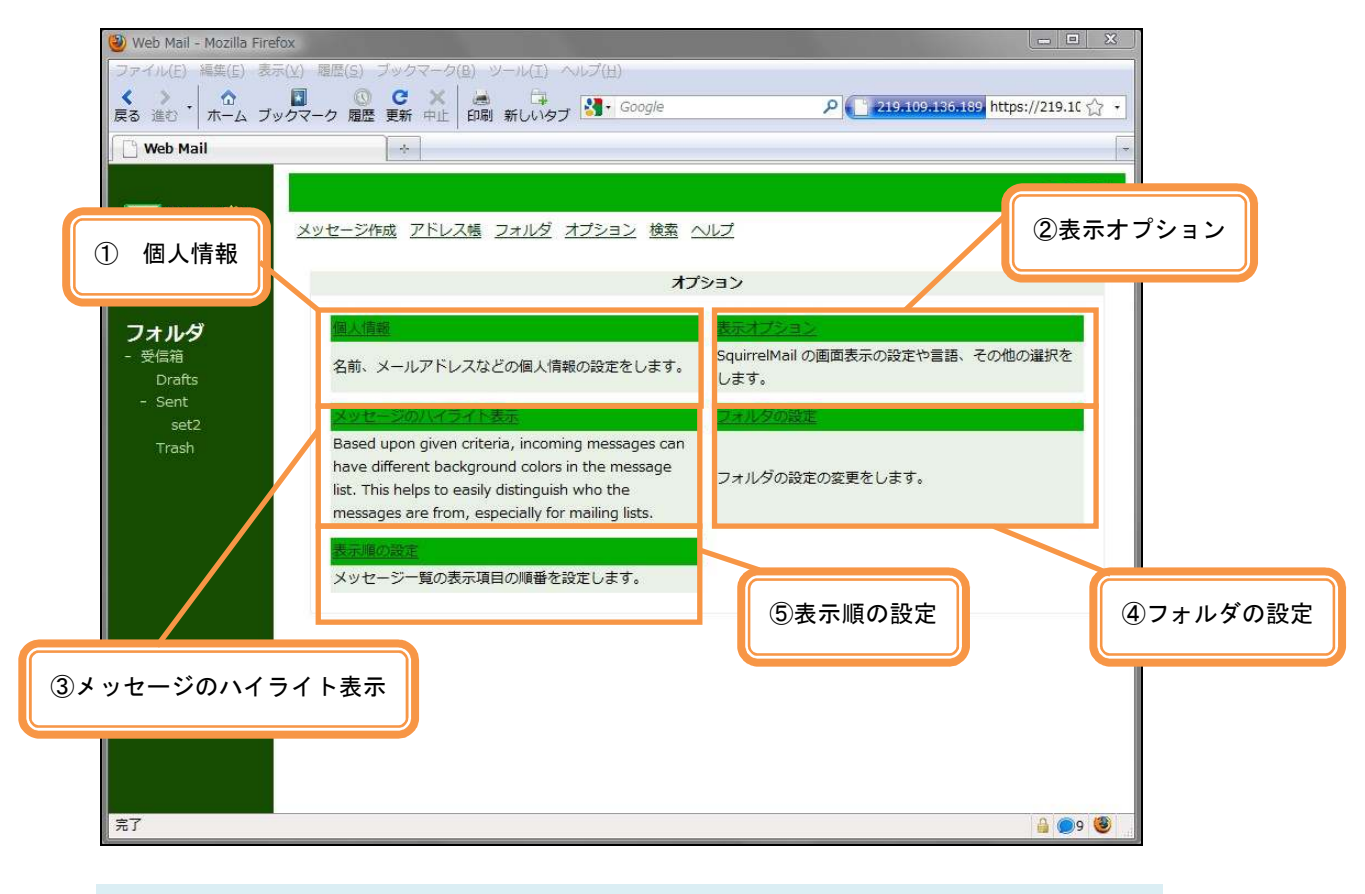

オプション画面

①個人情報

名前やメールアドレス、署名などの個人情報の設定をします。

#### ②表示オプション

画面表示の設定や言語、その他の選択をします。

③メッセージのハイライト表示

メッセージの条件を設定することで、背景に色を付けられます。

④フォルダの設定

フォルダの設定の変更をします。

⑤表示順の設定

メッセージ一覧の表示項目の順番を設定します。

## 個人情報の設定

個人情報を編集する画面に移動します。

1. オプションをクリックします。

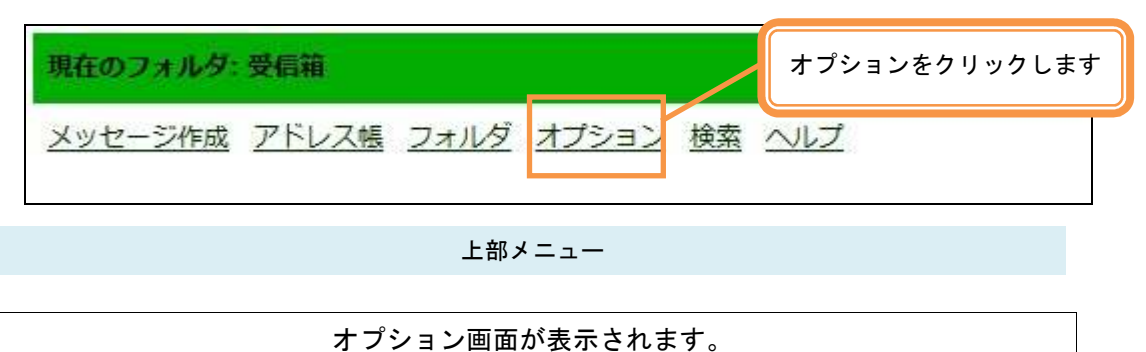

2. 個人情報をクリックします。

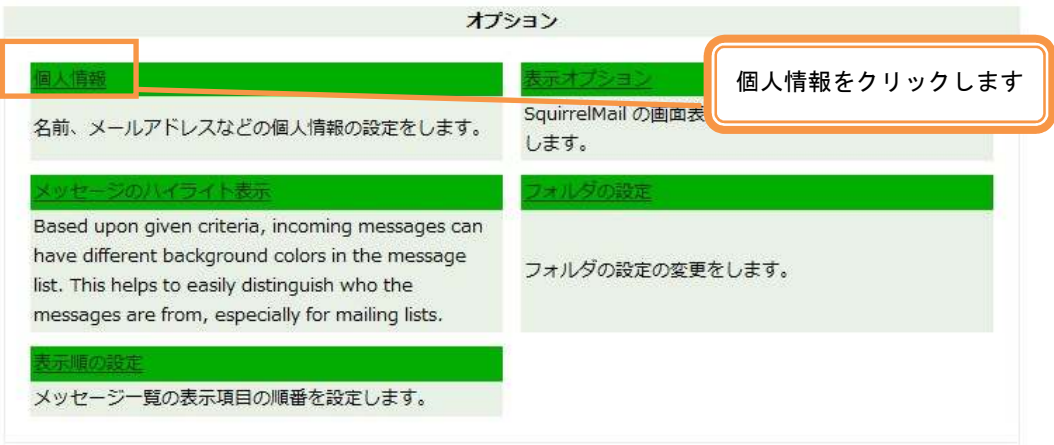

オプション画面

[オプション-個人情報]画面が表示されます。

# 個人情報を編集する

個人情報の設定を編集します。

①名前とアドレスのオプションを設定する

1. 必要な項目を入力します。

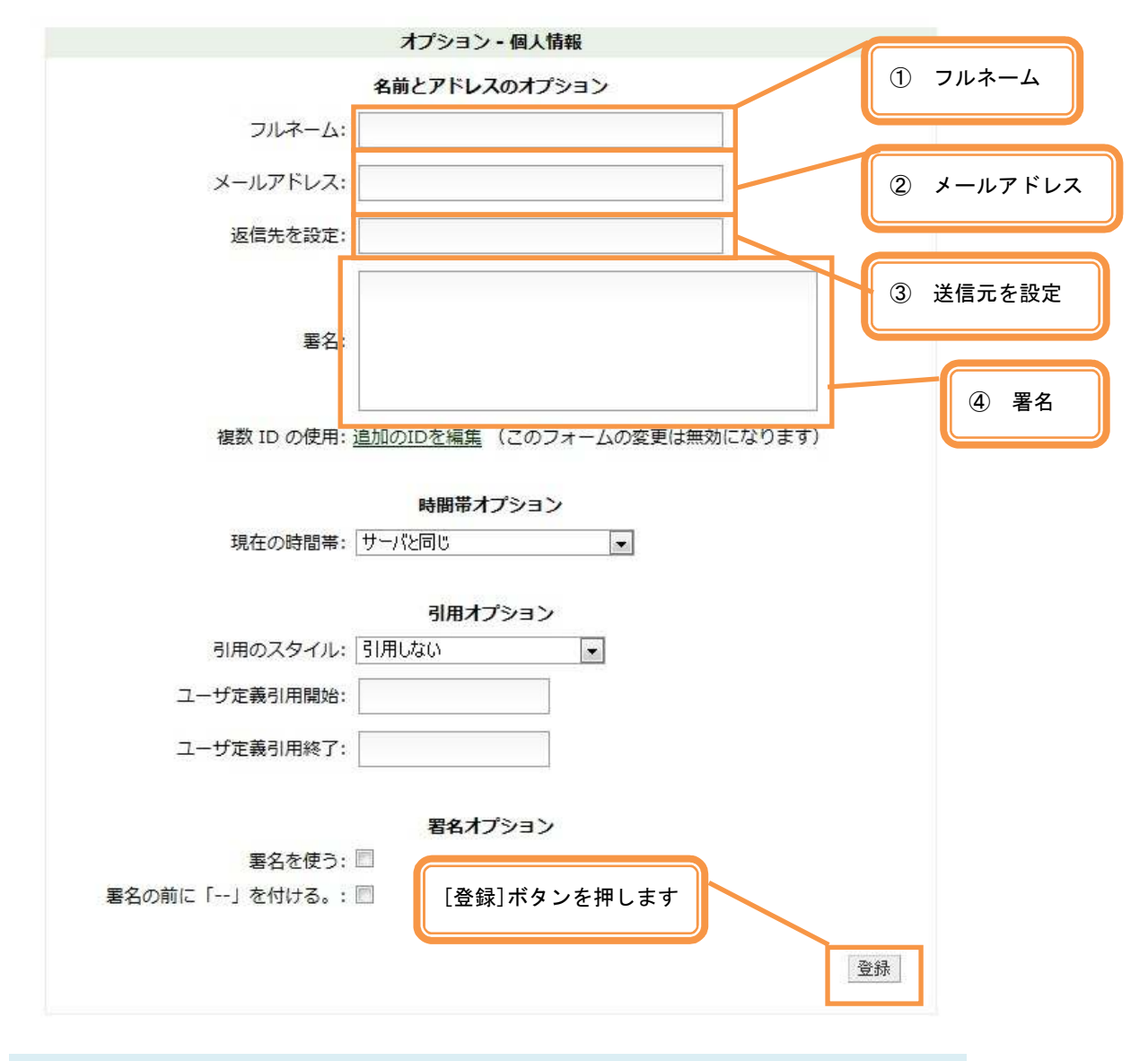

個人情報 名前とアドレスのオプション

① フルネーム

メールの差出人として表示する名前を入力します。

入力例 : 名前

② メールアドレス

メールアドレスを入力します。

入力例 : test@test.jp

③ 返信先を設定

送信元(From アドレス)ではないメールアドレスに返信を貰いたい際に入力 します

④ 署名

差出人の署名を入力します。

2. [登録]ボタンを押します。

### ②時間帯オプションを設定する

1. 現在の時間帯から時間帯を選択します。

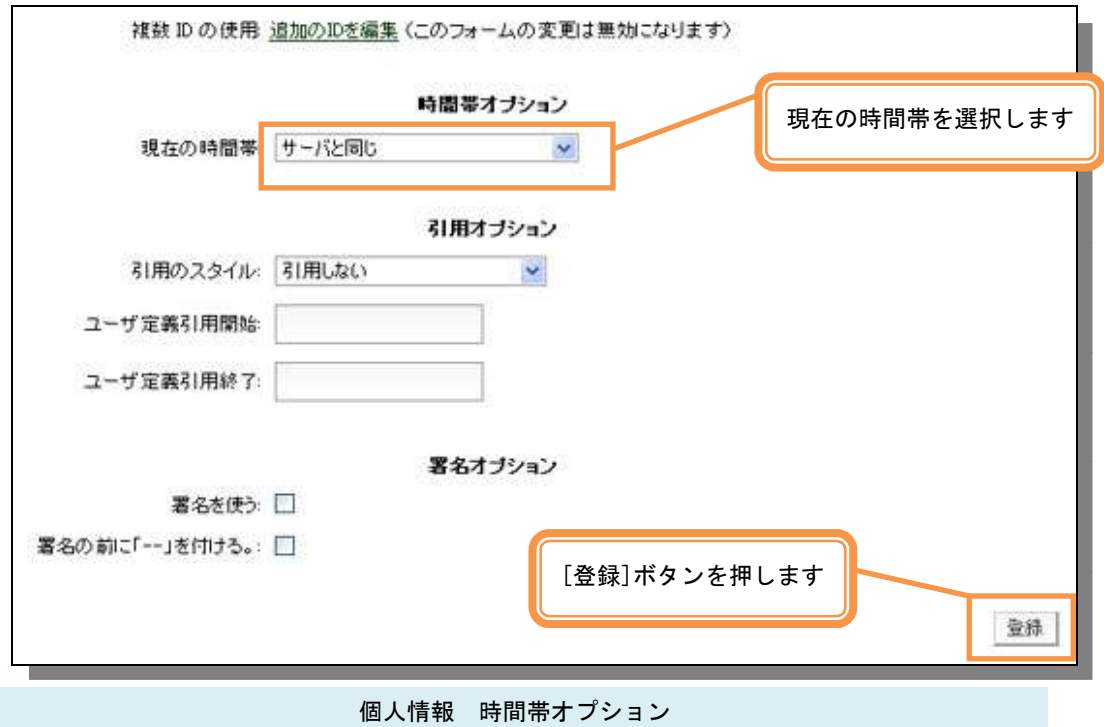

通常は「サーバーと同じ」を選択します。 他国の時刻にあわせる場合は、リストから国名を選択します。

2. 登録ボタンを押します。

### ③引用オプションを設定する

1. 引用情報のスタイルを選択します。

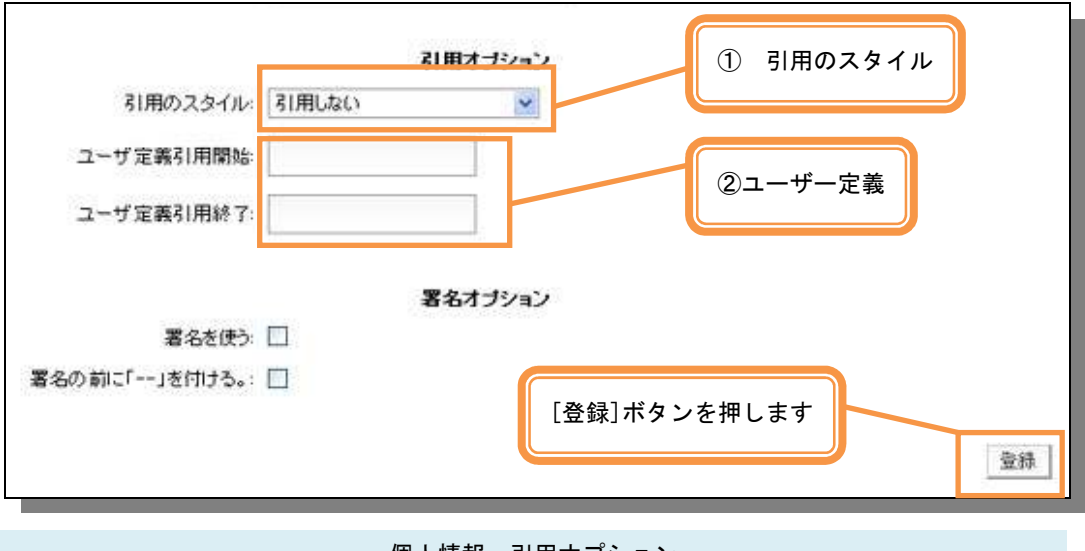

個人情報 引用オプション

① 引用のスタイル:

「引用しない」…引用をしない場合に選択します

「【著者】は書きました」・・・【著者】に送信者の名前が入ります。

「【日付】に【著者】は書きました」・・・【日付】に送信された日付、【著書】 に送信者の名前が入ります。

「Quote Who XML」・・・<quote who="送信者">と表示されます。

「ユーザー定義」自由に設定することができます。

② ユーザー定義

ユーザー定義引用開始、ユーザー定義引用終了

① の引用のスタイルから「ユーザー定義」を選択した際のみ記入します。 この二つの項目に入力した文字列の間に送信者の名前が入ります。

2.[登録]ボタンを押します。

### ④署名オプションを設定します。

1. 署名オプションを設定します

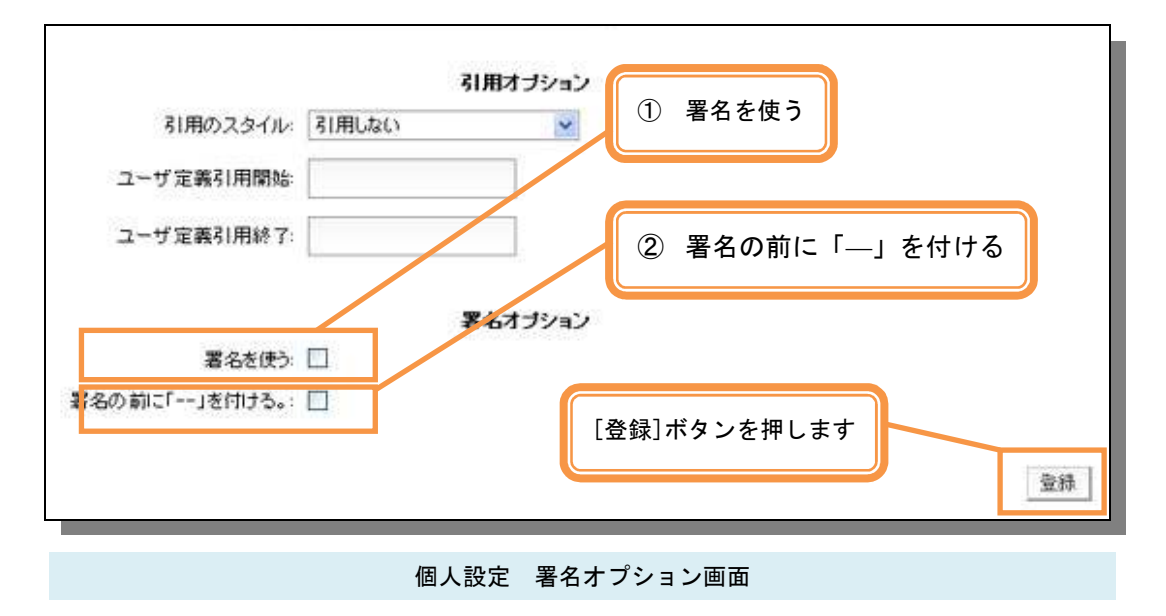

① 署名を使う

名前とアドレスのオプションで設定した署名を使う場合にチェックを入 れます。

② 署名の前に「--」を付ける チェックを入れると、作成した署名の前行に自動的に「--」が挿入されま す。

2. [登録]ボタンを押します。